15 August 2021

# TRANSACTIVE GLOBAL PAYNOW GUIDES

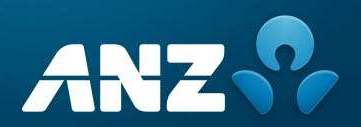

Public

# HOW TO REGISTER AN ALIAS

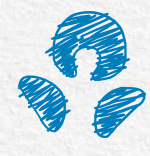

# HOW TO REGISTER AN ALIAS

In order to register an alias in TG, please follow the below steps. Maker-checker process applies.

### Client Alias Entry (Maker process)

**Path:** Admin  $\rightarrow$  Others  $\rightarrow$  Client Alias Management

- When you click on Add new client alias, Client Alias Management Entry screen appears.
- Select the pre-populated values from the dropdown. Each client account is linked to an unique Alias.

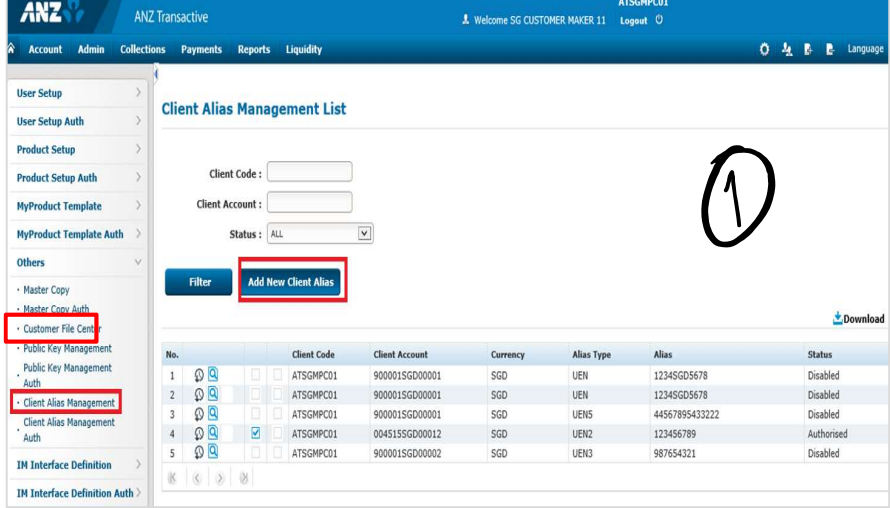

- Select the Account you wish to register
- Alias: UEN number will auto populate when Alias type is selected
- Enter the 3 suffix (alphanumeric) and click Save

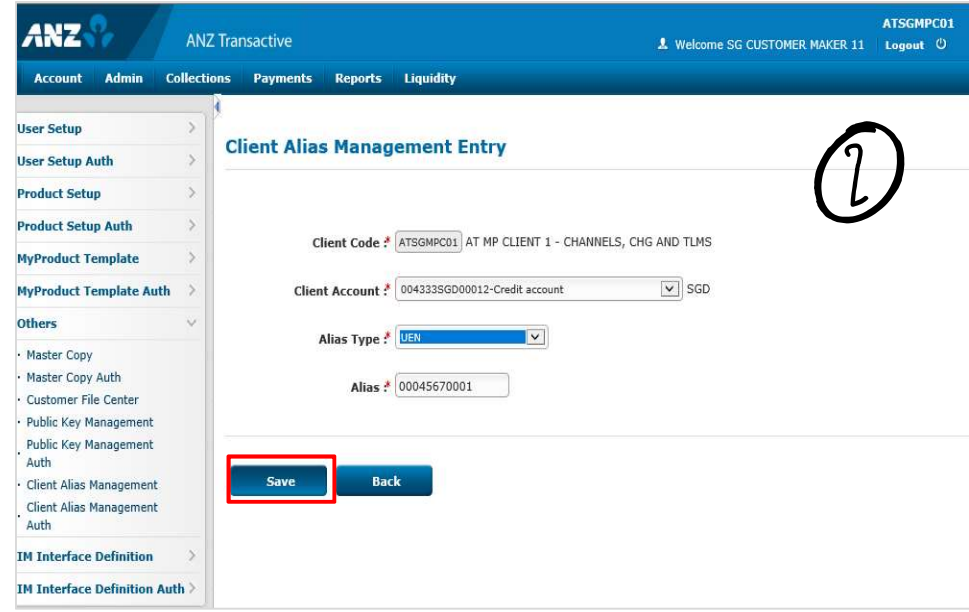

# HOW TO REGISTER AN ALIAS

### Client Alias Authorisation

**Path:** Admin  $\rightarrow$  Others  $\rightarrow$  Client Alias Management Auth

From the list, select the request pending authorisation and click Accept or Reject on the new record to verify. If approved, the status changes to 'Authorised' and if rejected the status changes to 'Disabled'. Refer to screenshots for details

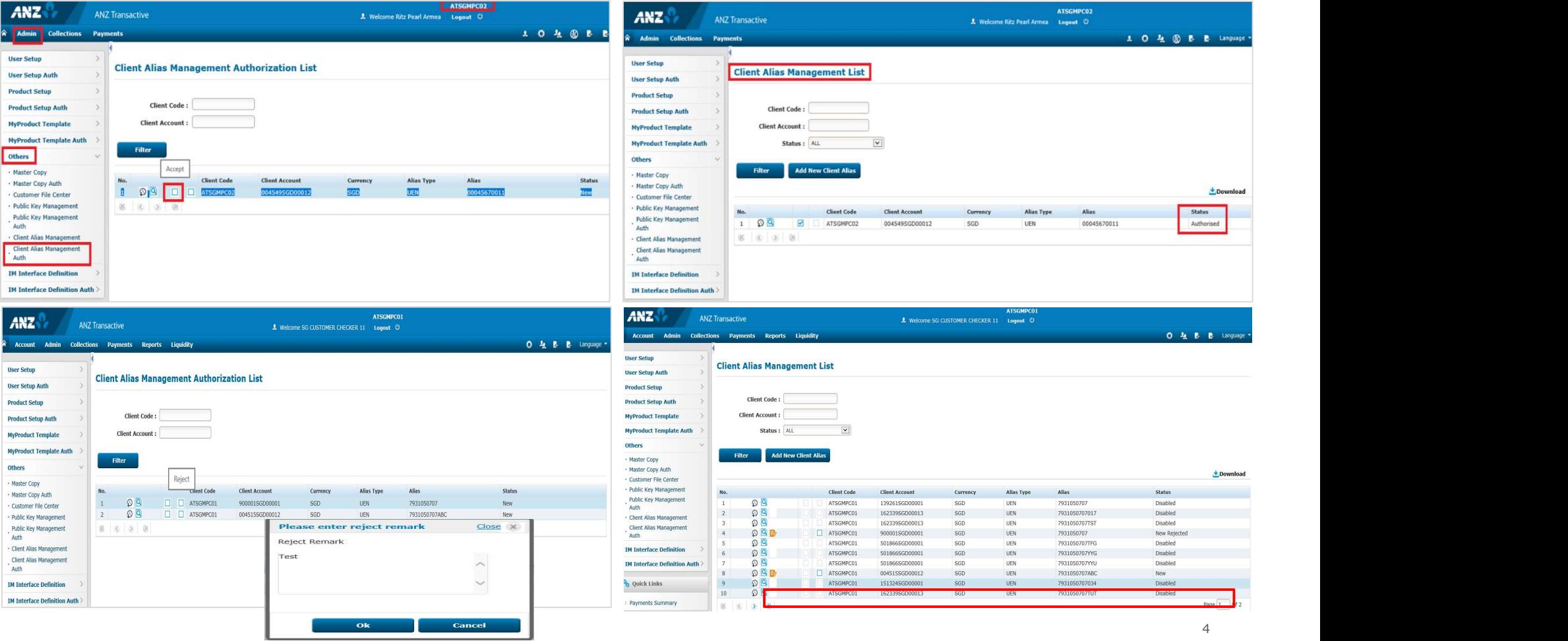

# AUDIT TRAIL

Click on History  $\bigcirc$  button to view the alias record that has been requested and approved or rejected

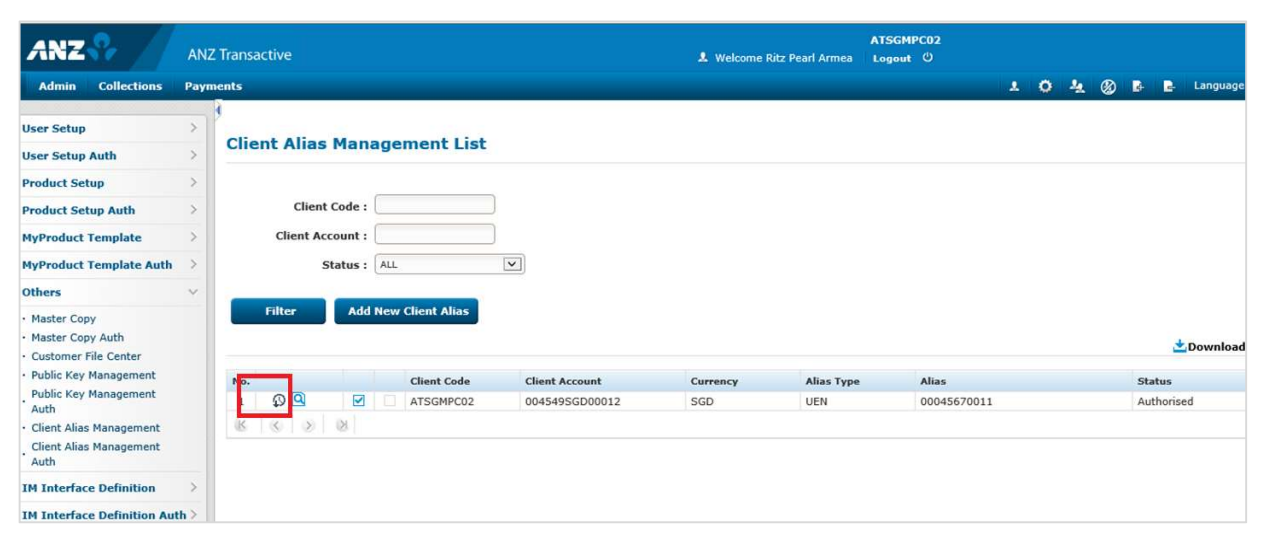

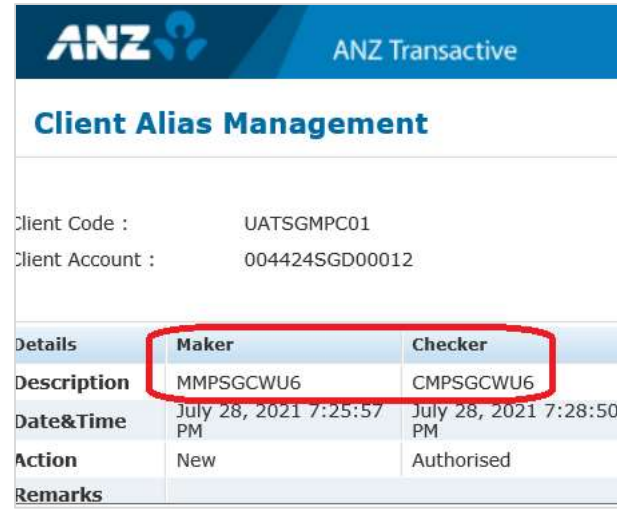

# HOW TO DE-REGISTER AN ALIAS

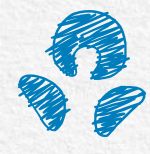

# HOW TO DE-REGISTER AN ALIAS

To de-register an Alias

Others

Auth

Auth

### Client Alias Disable request

**Path:** Admin  $\rightarrow$  Others  $\rightarrow$  Client Alias Management

To de-register an Alias, select Disable from the list

### ATSCMPCO3 **ANZ** ANZ Transactive **A** Welcome Ritz Pearl Armea Logout ( Admin Collections Payments 10 4 2 E Language **User Setup Client Alias Management List** ATSGMPC0 **User Setup Auth** ANZ **ANZ Transactive** A Welcome Ritz Pearl Armea Logout O **Product Setup** Admin Collections Payments 1040B B Lange **Client Code: Product Setup Auth MyProduct Template Client Account User Setup Client Alias Management List User Setup Auth MyProduct Template Auth** Status : ALL  $\overline{\mathsf{v}}$ **Product Setup** Add New Client Alias Client Code: Filter **Product Setup Auth** · Master Copy · Master Copy Auth **MyProduct Template** Client Account Download · Customer File Center Disable  $\overline{\mathbf{v}}$ **MyProduct Template Auth** Status: ALL · Public Key Management ent Code **Client Account** Currency Alias Type Alias Status **Others** Public Key Management  $1 \oplus 2$  $\blacksquare$ 00045670011 Authorised ATSGMPC02 004549SGD0001 SGD **LIEM Add New Client Alias Filter** Master Copy Client Alias Management **K** & Master Copy Auth  $\star$ Downloa Client Alias Management Customer File Center Public Key Management Client Code **Client Account** Currency Alias Type Alias **IM Interface Definition** Public Key Management **I**  $\mathfrak{O}$  **Q**  $\Box$  **C** ATSGNPC02 **SGD UEN IM Interface Definition Auth** · Client Alias Management **Client Alias Management Q** Quick Links Auth **TM Interface Definition IM Interface Definition Auth** % Quick Links

User Category

Status will change to Disable Request pending for approval

# HOW TO DE-REGISTER AN ALIAS

### Client Alias Disable request

**Path:** Admin  $\rightarrow$  Others  $\rightarrow$  Client Alias Management Auth

- Click on the Accept button to authorise the disabling of an Alias.
- Status will change to Disabled after the above action completed

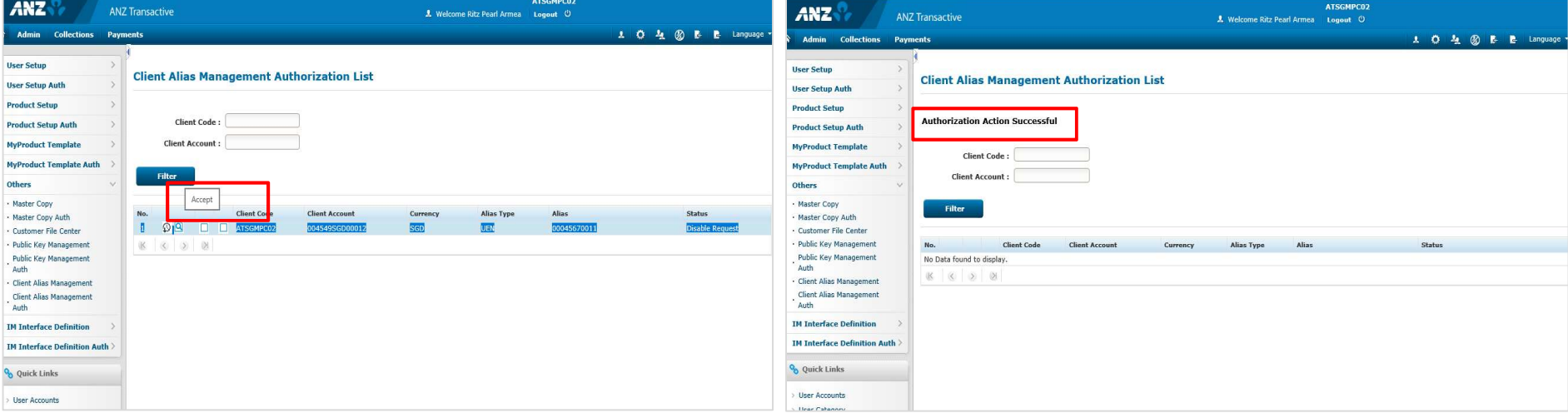

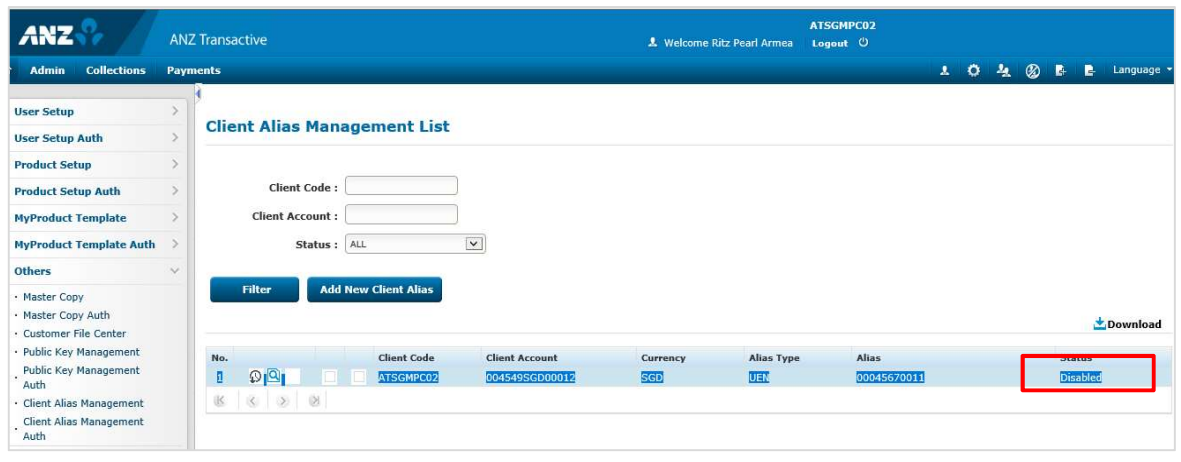

# REPORTS – TO CHECK ACTIVE/NON-ACTIVE ALIASES

## The list of Aliases can be downloaded from "Client Alias Management List" for checking

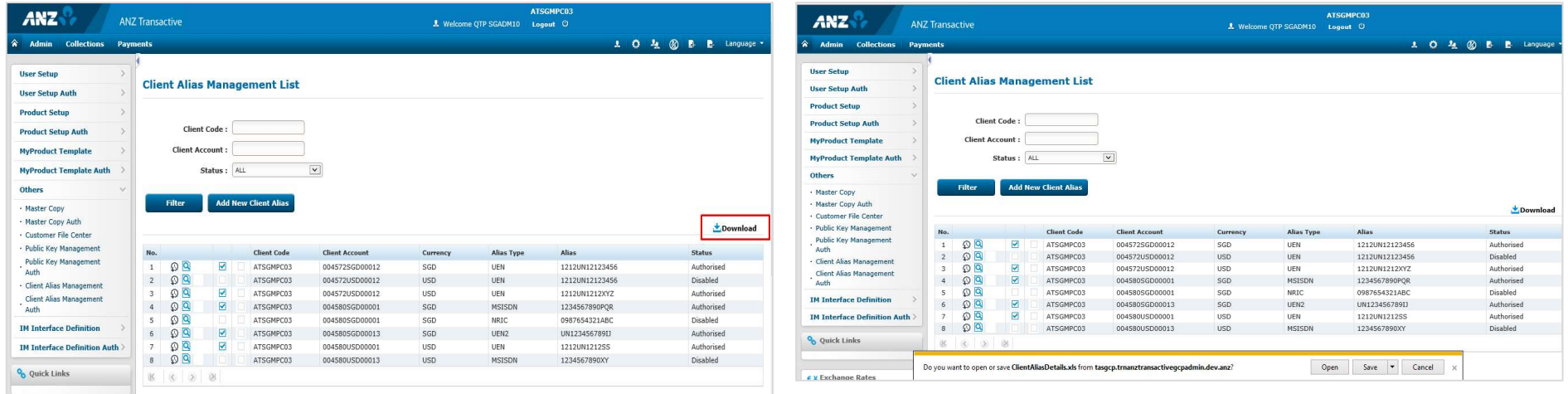

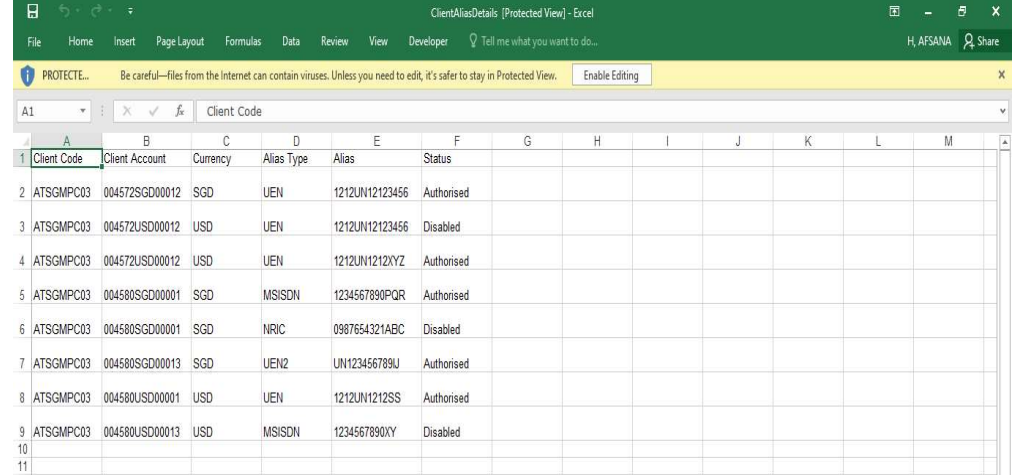

# PAYNOW PAYMENTS

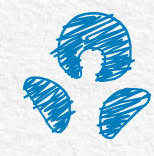

### **Initiating Payment**

**Path:** Payments  $\rightarrow$  Payments Summary  $\rightarrow$  New

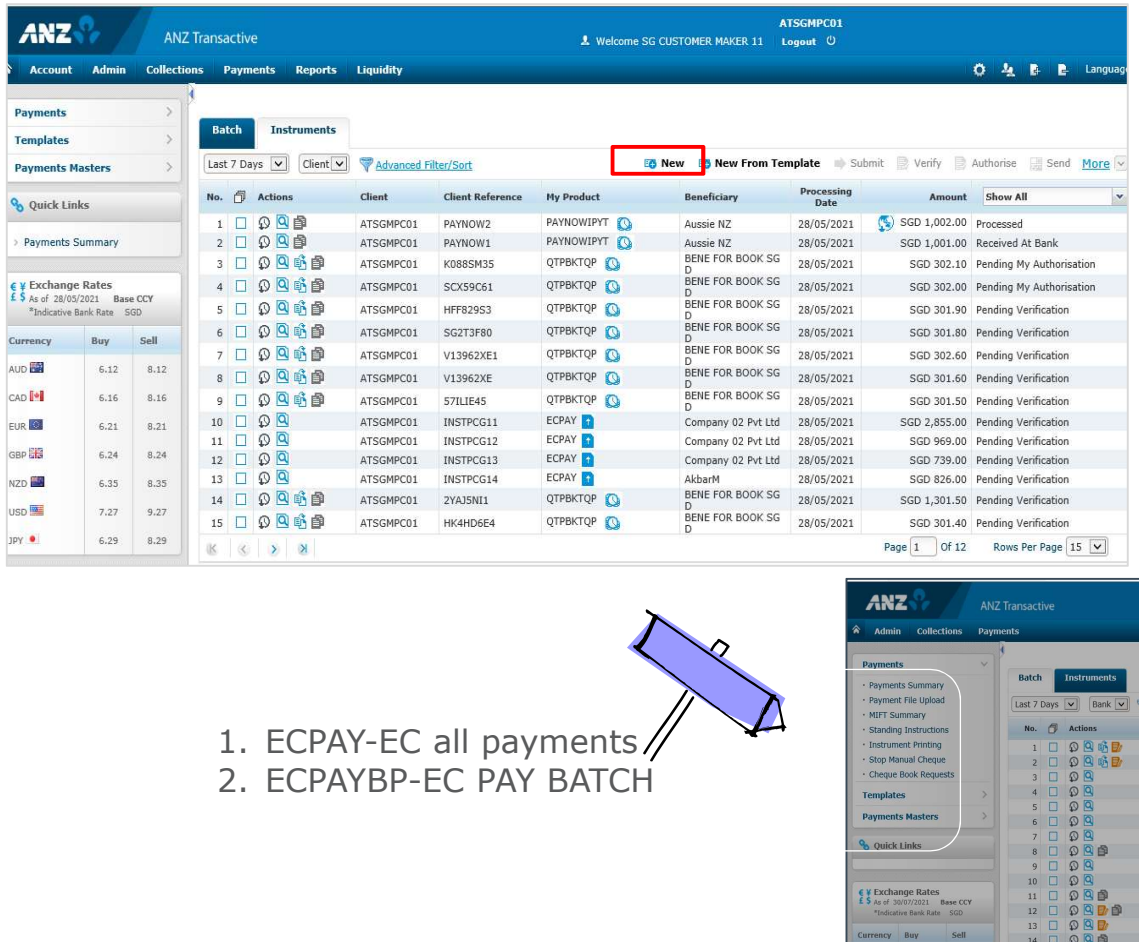

Any of the below payment types can be used for Alias payments

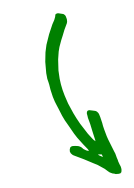

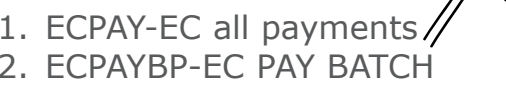

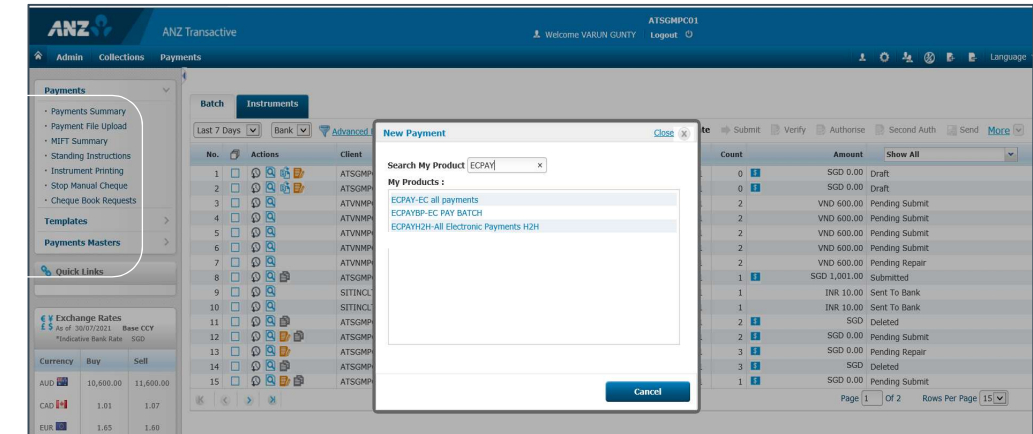

- Select the Debit account from the dropdown list, check the processing date and update the Batch reference.<br>• Click on Save to generate the reference.
- 

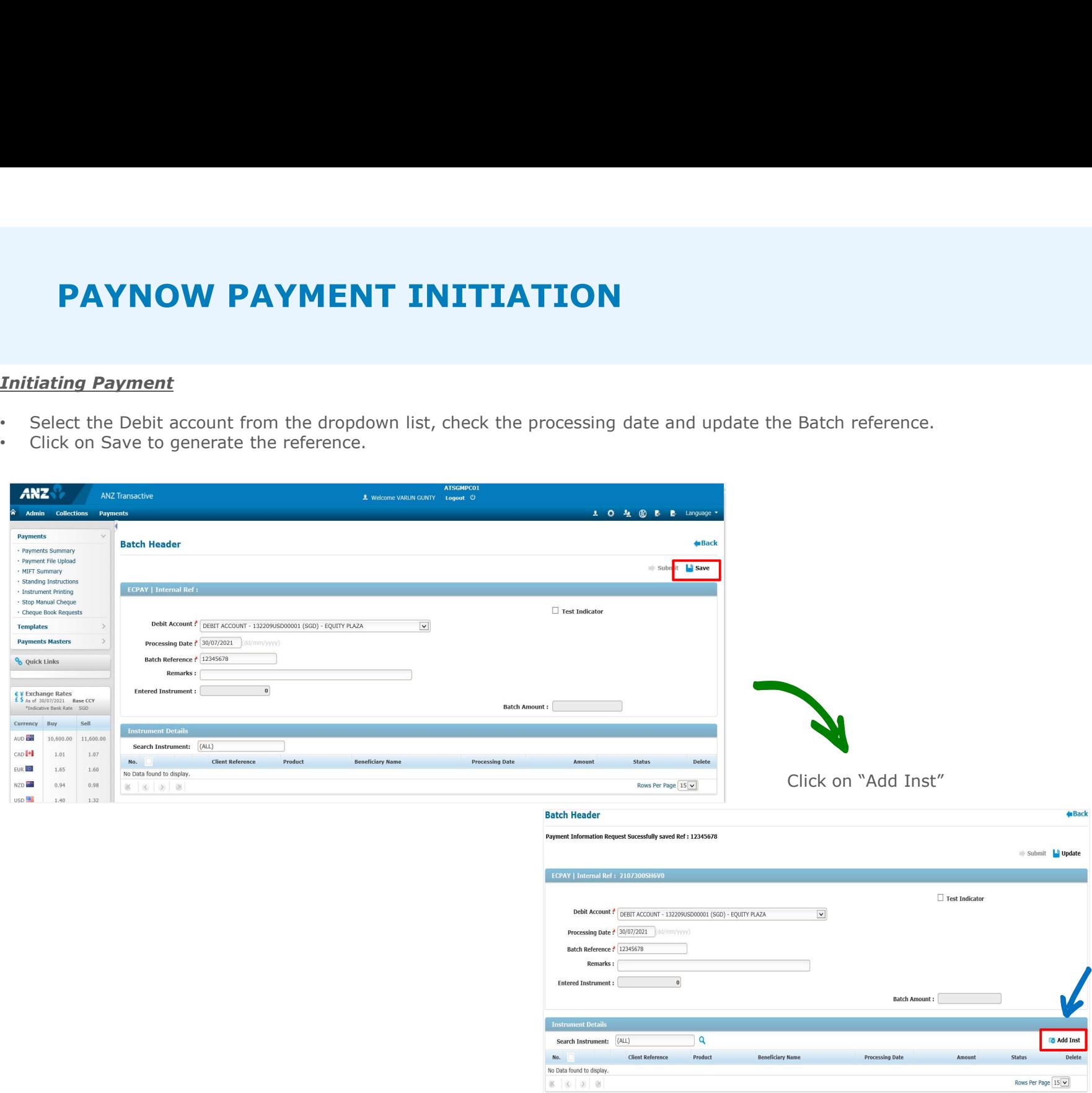

### **Initiating Payment**

Click on 'Yes' for Beneficiary Alias which will populate the Beneficiary Account Lookup box

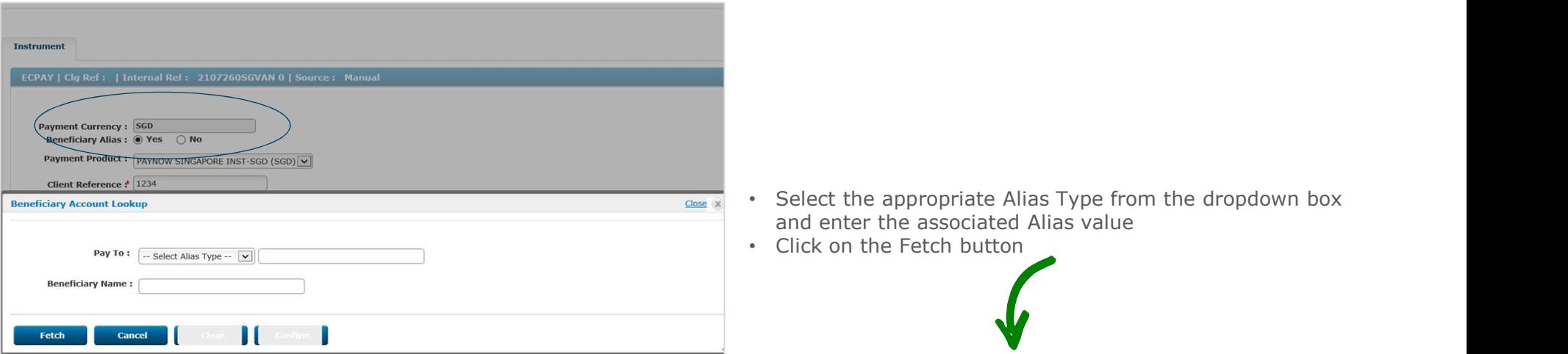

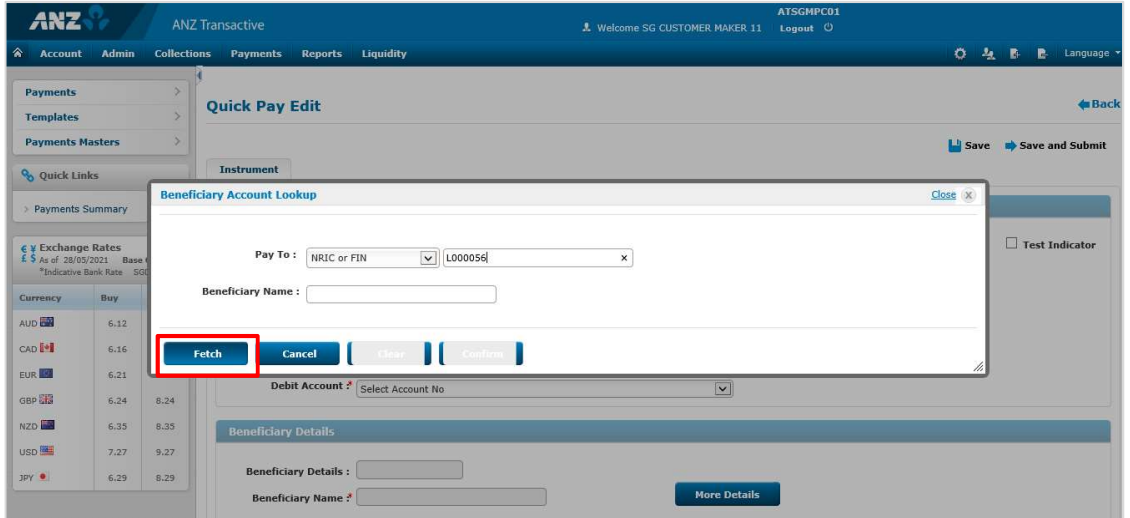

- Beneficiary Name will be populated. The beneficiary's name will be populated based on the name that has been registered their Bank (e.g. "Peter Tan Ding Dong" could show up as Peter T.)
- Click on the confirm button to continue after checking the name or cancel if the name is incorrect

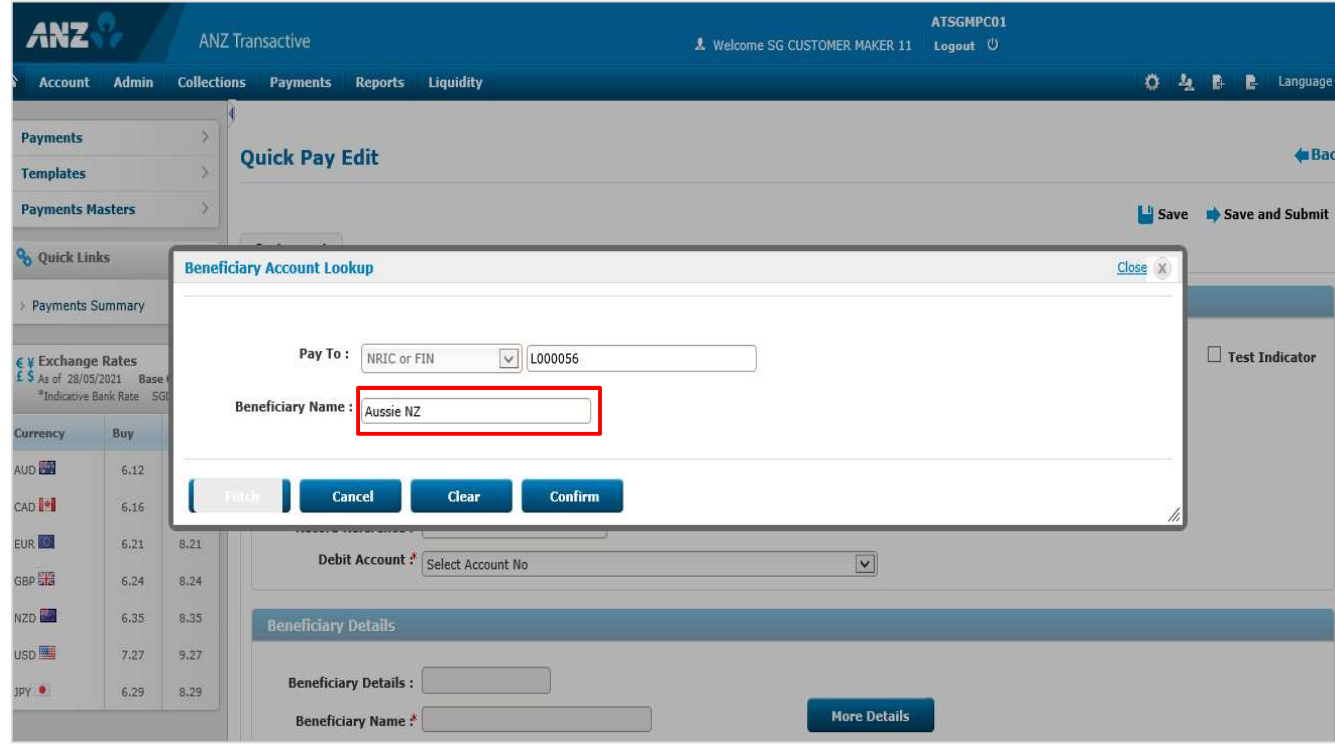

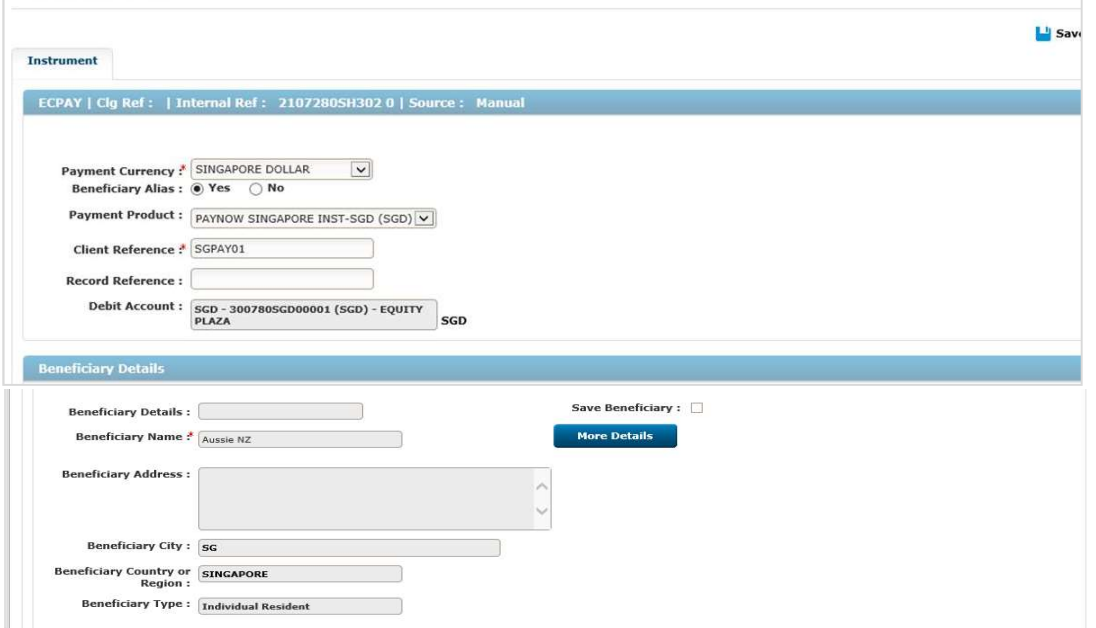

- Input Payment Amount, Purpose code, Charge to (Shared /OUR / Beneficiary)
- Input any further information in the Additional information field
- Save and Submit for approval

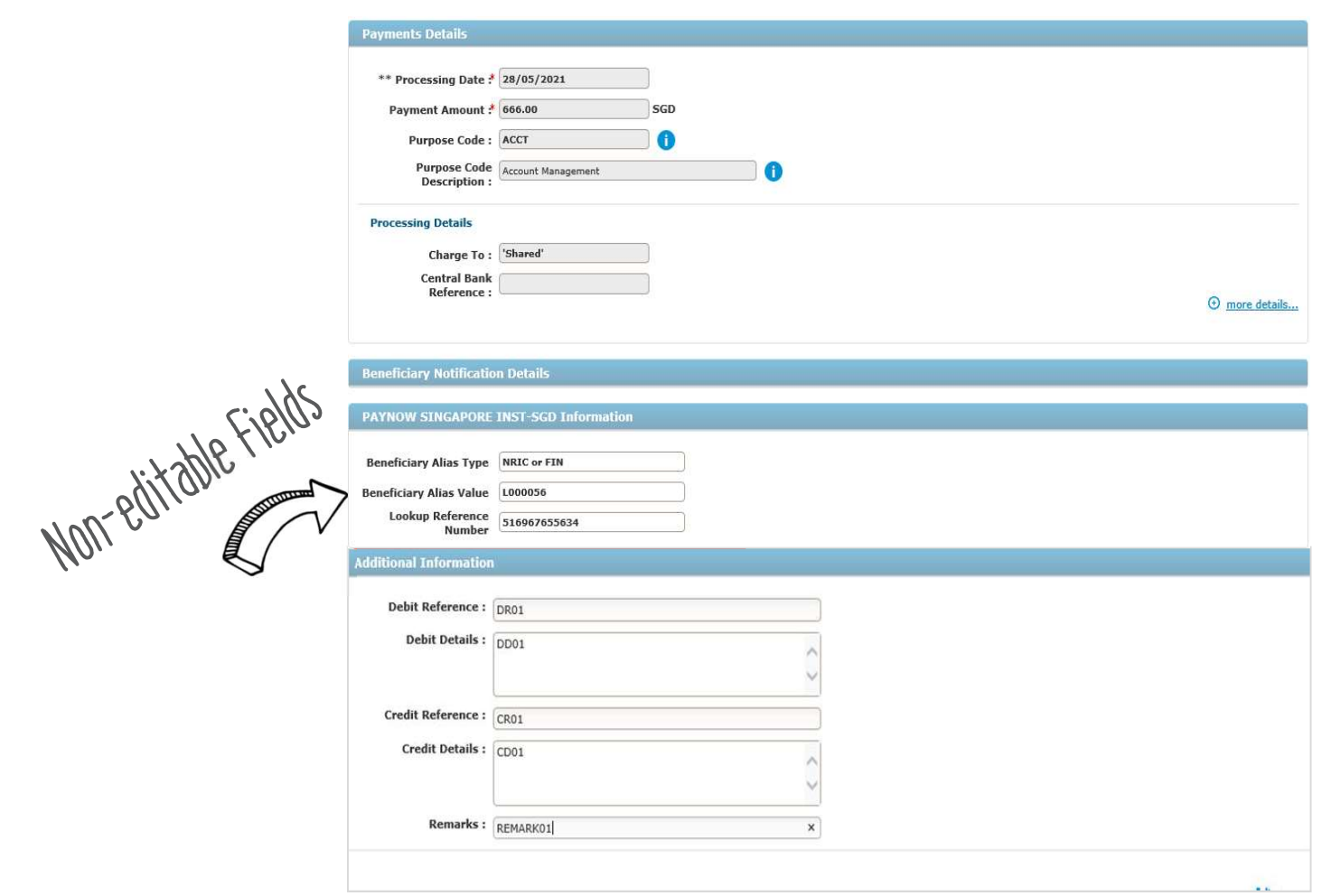

# PAYNOW PAYMENT AUTHORISATION

### Payment Authorisation

**Path:** Payments  $\rightarrow$  Payment Summary  $\rightarrow$  Authorise

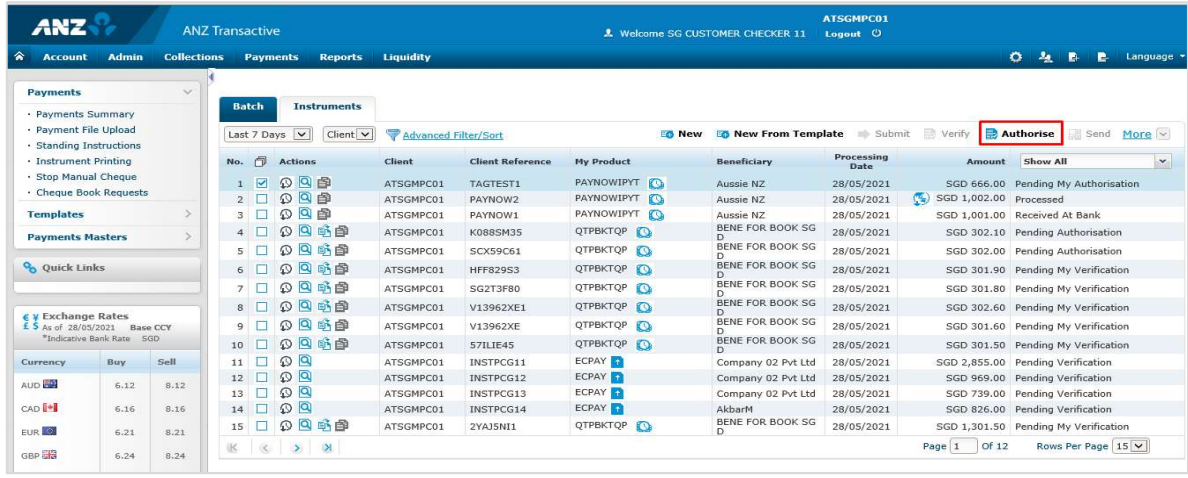

Once authorised, the payments status changes to "sent to bank"

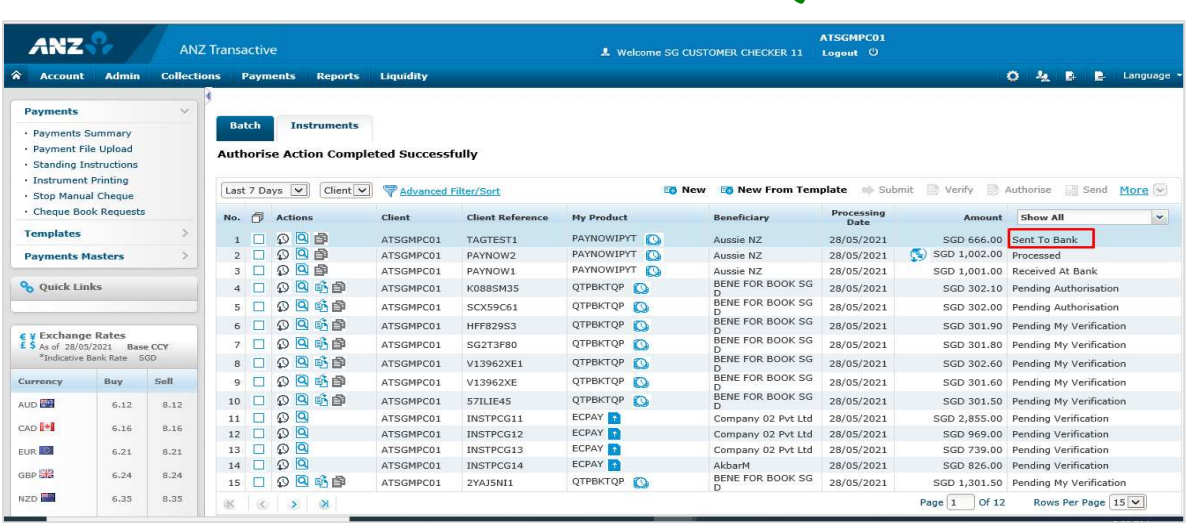

# PAYNOW PAYMENT PROCESSING

### **Payment Processing**

Status will change to

- "Debited" when accounting entries completed
- "Processed" when payment is received from Bene Bank

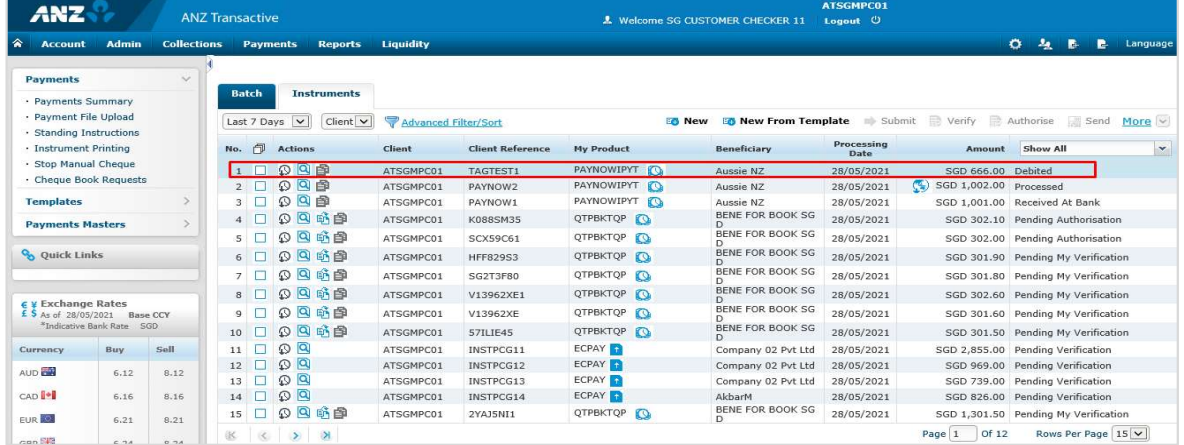

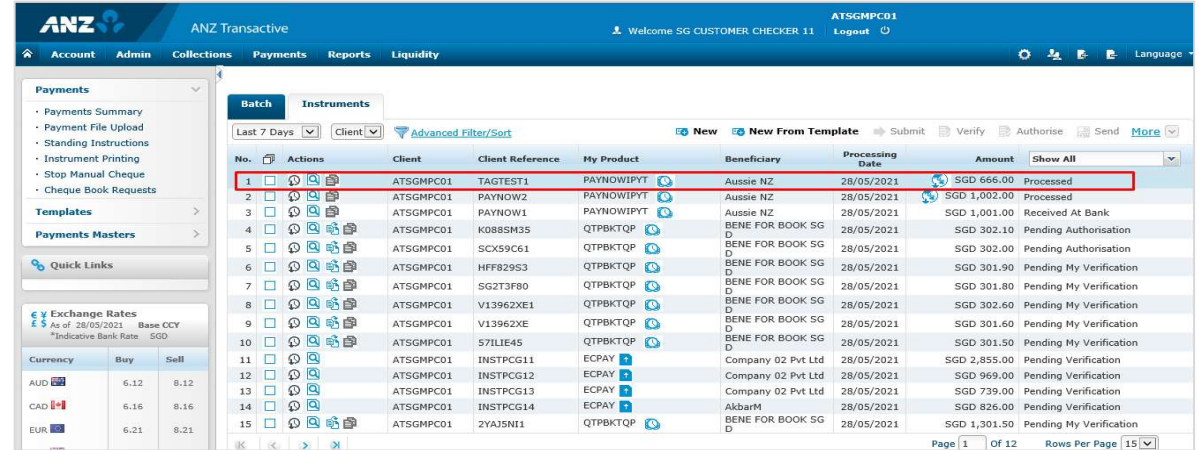

# **PAYNOW PAYMENT – POSSIBLE NEGATIVE SCENARIOS**<br>tive scenarios / error message

### Negative scenarios / error message

When an incorrect Alias Reference is input, error message will be displayed

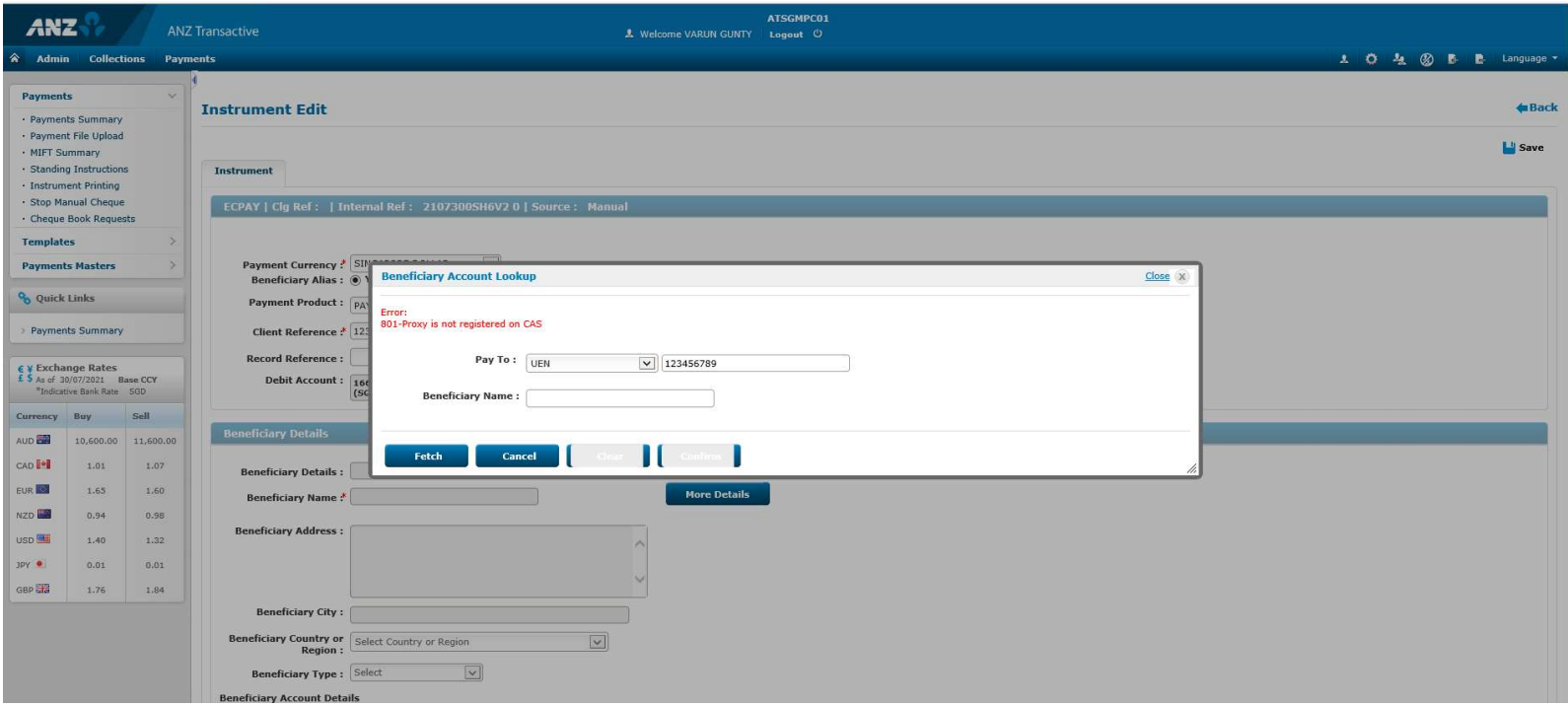